# Question:

"What are the requirements for my files to print correctly with the best quality and accuracy?"

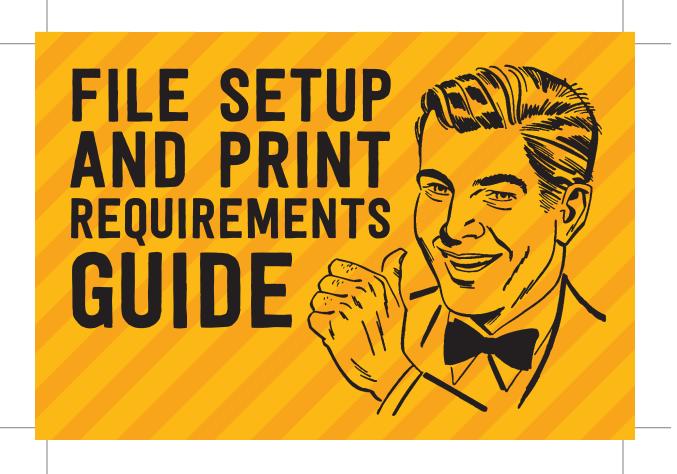

## Answer:

Use this Guide to ensure that you are packaging your files correctly for the best offset and digital printing results

## This guide will cover the following applications:

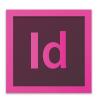

ADOBE INDESIGN

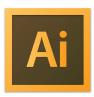

ADOBE

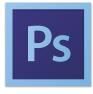

ADOBE PHOTOSHOP

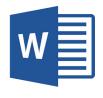

MICROSOFT WORD

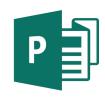

MICROSOFT PUBLISHER

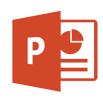

MICROSOFT POWERPOINT

# File Requirements:

To Ensure the Best Quality Printing Results

- All Files must be High Resolution 300 DPI or Higher
- All Files that print to the edge of the sheet must include 1/8" Bleed on all sides past the trim and add crop marks if possible to show correct trim (See Page 3)
- If spot color printing is being used, please verify that the spot colors are assigned correctly and everything separates correctly.
- All images and files should be created using CMYK Color to ensure print color accuracy. RGB will be converted to CMYK for digital and offset printing. Special printing processes may be able to use RGB images.

### Preferred File Types:

**Adobe InDesign** - (INDD Files) Packaged File with all support Images and Fonts

(See Page 4 for detailed File Packaging Instructions)

**Adobe Illustrator** - (AI or EPS Files) All images embedded and all fonts included or outlined

**Adobe Photoshop** - (PSD, TIF, JPG Files) High Resolution images (300 DPI) and CMYK Color

**Adobe Acrobat** - (PDF Files) CMYK Print Ready PDF files with Fonts and Images Embedded. PDF/X-1a:2001 preferred.

### Accepted File Types:

(These files may require additional set up costs, cost will be quoted before the job is printed)

### Microsoft Word, Publisher, PowerPoint, Excel

- Due to not being able to package Microsoft Files with images and fonts, type may re-flow if you submit native Word, Publisher, or PowerPoint Files. It is always best to submit a print ready PDF whenever possible to ensure printing accuracy.
- See Page 3 for more information on how to set up files for accurate printing.

# Variable Data Printing:

If you require custom variable data addressing on postcards or mailers files must be provided as either a .xls or .csv file. Each data field must have its own cell in the file and there can be no empty fields to work with our merge software. Below is an image showing the correct way to format your Excel file for variable data printing. **See Page 5 for a more detailed description.** 

|   | A          | В         | С               | D                 | E         | F     | G        |
|---|------------|-----------|-----------------|-------------------|-----------|-------|----------|
| 1 | First Name | Last Name | Company         | Address           | City      | State | ZIP Code |
| 2 | Al         | Johnson   | So Cal Graphics | 1111 First Ave.   | San Diego | CA    | 92111    |
| 3 | Bill       | Front     | Cullian         | 3022 Division St. | San Diego | CA    | 92112    |
| 4 | Al         | Johnson   | So Cal Graphics | 1111 First Ave.   | San Diego | CA    | 92111    |
| 5 | Bill       | Front     | Cullian         | 3022 Division St. | San Diego | CA    | 92112    |
| 6 | Al         | Johnson   | So Cal Graphics | 1111 First Ave.   | San Diego | CA    | 92111    |
| 7 | Bill       | Front     | Cullian         | 3022 Division St. | San Diego | CA    | 92112    |

# Defining Crops and Bleeds:

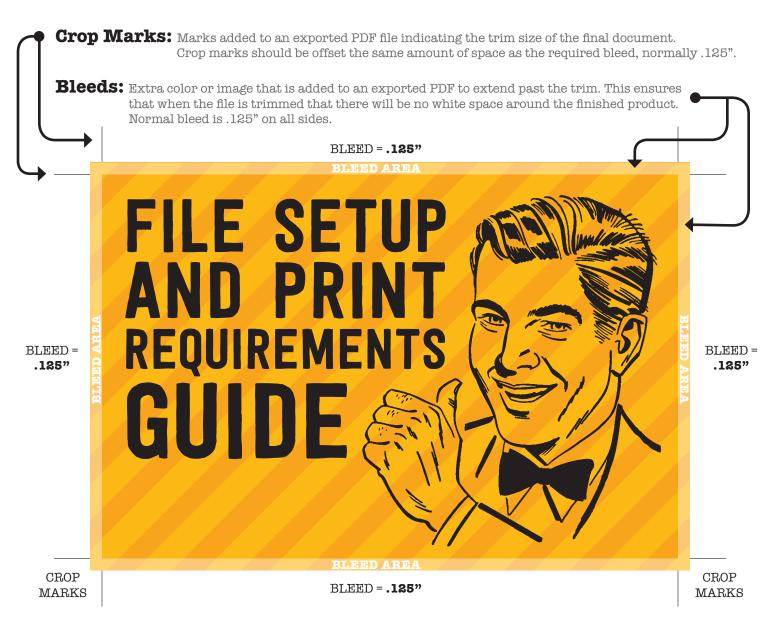

# Correct Trim Example:

#### **Before Trim:**

Printed file before it is trimmed showing the correct crop marks to indicate the trim line and bleeds (color extending past the trim line) to ensure correct trimming.

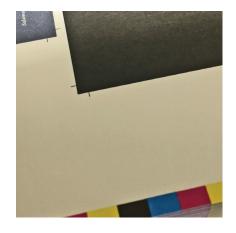

#### After Trim:

Paper is cut correctly at the crop trim line and final product has a nice clean cut with color exactly to the edge. No white on the edge means a correct trim.

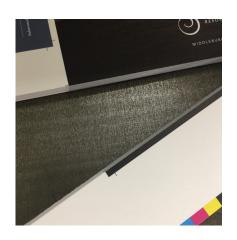

## Packaging InDesign Files:

Many new InDesign users have discovered "the hard way" that simply e-mailing their InDesign file to someone will not allow that person to properly use their file. Their InDesign file depends on fonts and linked graphics that must be sent along with it in order for it to work properly. Fortunately, InDesign has a built-in Package utility that creates a folder with a name of your choice, puts a copy of your document into the folder, and then copies all necessary fonts and images into the folder as well. Generally you will create a package, zip it up, and then send it to whoever needs it. Simple, right?

#### Here are Detailed Instructions:

- 1. Open your INDD file in InDesign.
- 2. If possible, resolve any errors concerning missing links or fonts.
  - 3. Go to File: Package.
  - 4. Click the Package button at the bottom of the Summary window (This window was called the preflight window in older versions).
  - 5. Click continue on the "Printing Instructions" window (most people ignore these instructions).
  - 6. Browse to where you'd like to create the package folder (desktop would be fine) and enter the name of the folder.
  - 7. Make sure that the "Copy Fonts," "Copy Linked Graphics," "Update Graphic Links in Package," and "Include Fonts and Links from Hidden...." are all checked. Other boxes should be unchecked.
  - 8. Click the package button.
  - 9. Find the new folder that InDesign created and verify that it contains copies of all required files.
  - 11. Right-click the folder and choose "Compress" (Mac) or "Send to ZIP" (Windows, might be something different but similar depending on what software you have installed). This will zip it up.
  - 12. If the file size is less than 10MB, you can probably safely e-mail it. If it's more, then you should use some other method (DropBox, FTP, YouSendIt, web server, etc.) to share the file.

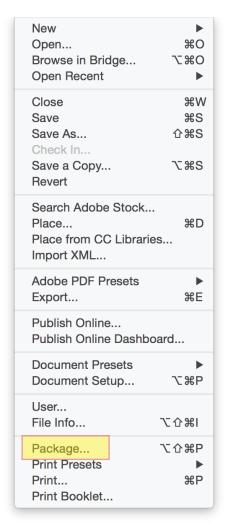

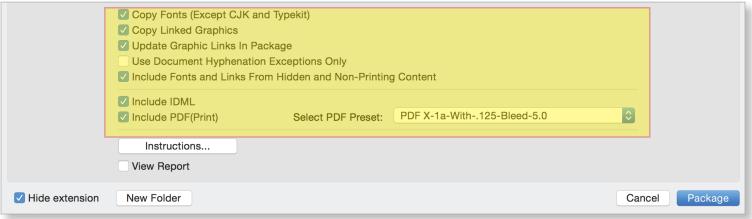

## Data Merge Process:

- 1. Files must be submitted as an Excel file with the file format extension of .xlsx, .xls, or .csv
- 2. Files must be complete. Our data merge software requires information in every cell of a row or column. There can be no blanks for our software to handle the data correctly. See samples below.

**GOOD FILE** - Information in every cell

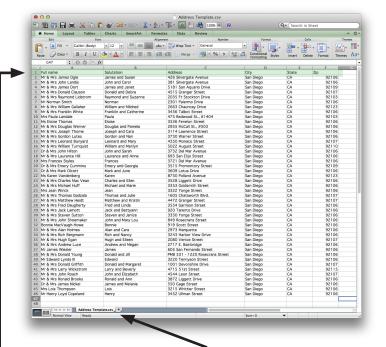

**BAD FILE** - Information missing

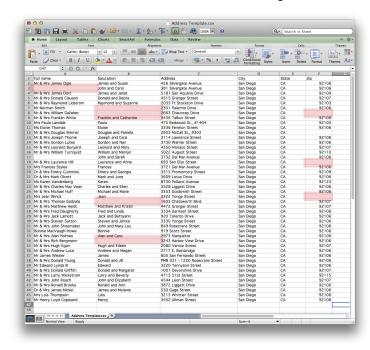

- 3. Often times there are multiple tabs in an Excel File. Please let us know what the correct tab is for printing.
- 4. The first row should be the names of the column. For example Full Name, Salutation, Address, City, State, ZIP, Etc...

These are the form fields which will populate your data merge document.

- 5. Using this format we can easily populate multiple different documents with the same lists.
- 6. Please inform us of any bindery that needs to be done to the data merge projects. Correct folding, stitching, trim, diecut, etc...
- 7. Please inform us ahead of time if there are special Instructions for packaging or mail house requirements, stamps, indicia, folding, alignment, etc.
- 8. Please indicate any delivery or pickup instructions.

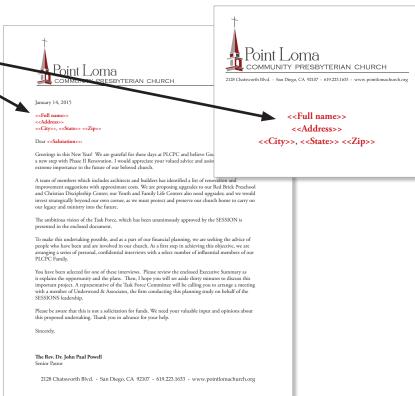